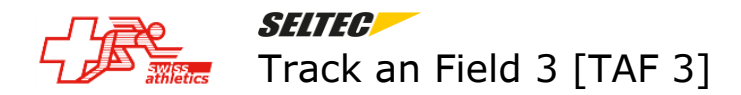

#### 01/10/2020

## **Concours multiples**

Ce document explique la gestion des concours multiplies.

### **Outil 'Gestion compétitions' de Swiss Athletics (Alabus)**

L'annonce des compétitions se fait avec l'outil 'Gestion compétitions' sur le site web de SwA.

Cet outil permet l'annonce des concours multiples définis dans le RO 2020, article 8.3.

Il s'agit notamment du décathlon, de l'heptathlon, de l'hexatathlon et du pentathlon et ceci que pour les catégories à partir de U16.

Les concours multiples pour les catégories U10, U12 et U14 ne sont pas définis dans le RO. Mais on peut les annoncer en choisissant '…kampf' comme discipline. Il est de même si on veut annoncer un concours multiple non réglementaire pour les autres catégories.

NB : L'UBS Kids Cup est géré par un autre outil et on peut y annoncer les différents concours multiples selon le règlement UBS Kids Cup.

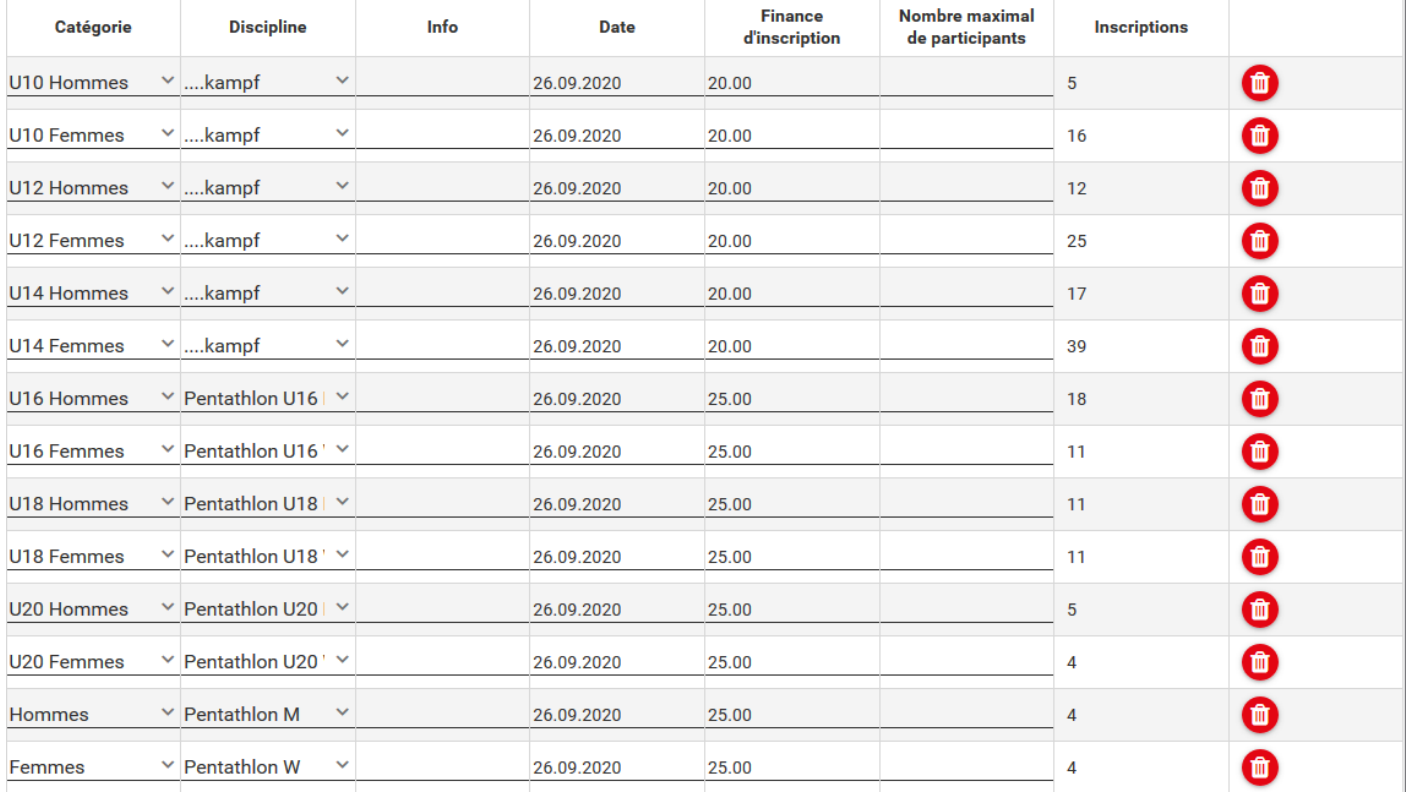

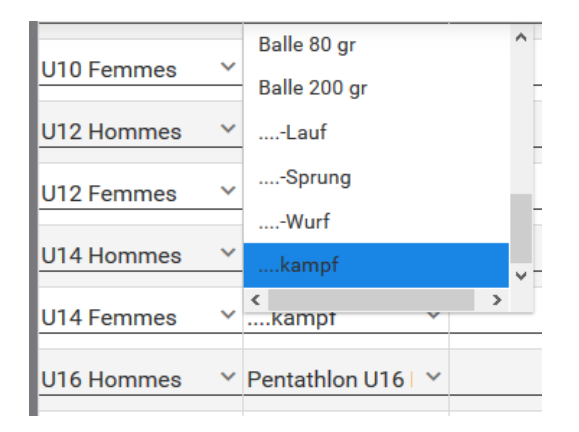

# TAF 3  $page 2 / 8$ Mise en réseau

# **Import dans TAF 3 (Alabus**  $\rightarrow$  **TAF)**

L'import de toute compétition annoncée et autorisée se fait par le biais du menu Import/Export – Swiss-Athletics.

## **Concours multiples 'officiels'**

Lors de l'importation d'un concours multiples règlementaire (par exemple Pentathlon U16M) toutes les données sont importées, à savoir :

- les catégories (par exemple U16M)
- les sous-évènements du concours multiples (par exemple 80m, Longueur, Hauteur, etc.)
- les concours multiples (par exemple Pentathlon U16M) y compris les données de détails (par exemple le barème à appliquer pour le calcul des points)

## **Concours multiples non règlementaire, définis '…kampf'**

Lors de l'importation d'un concours multiples règlementaire (par exemple Pentathlon U16M) les données ci-après sont importées :

- les catégories (par exemple U10M)
- les concours multiples sont importés en tant que 'Concours multiple' et sans données de détail et sans sousévènements.

Après l'importation il **faut toute de suite compléter** la configuration de la compétition.

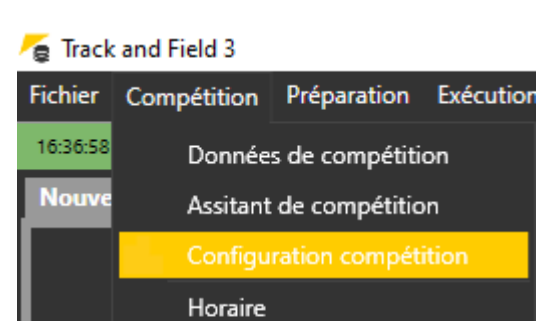

Horaire Tableau

Records

**Nouve** 

Choisir Compétition – Configuration compétition.

Finances d'inscription

L'onglet 'Catégories' devrait être complet (à contrôler quand-même)

# TAF 3 page 3  $/$  8 Mise en réseau

### **Onglet Evènements**

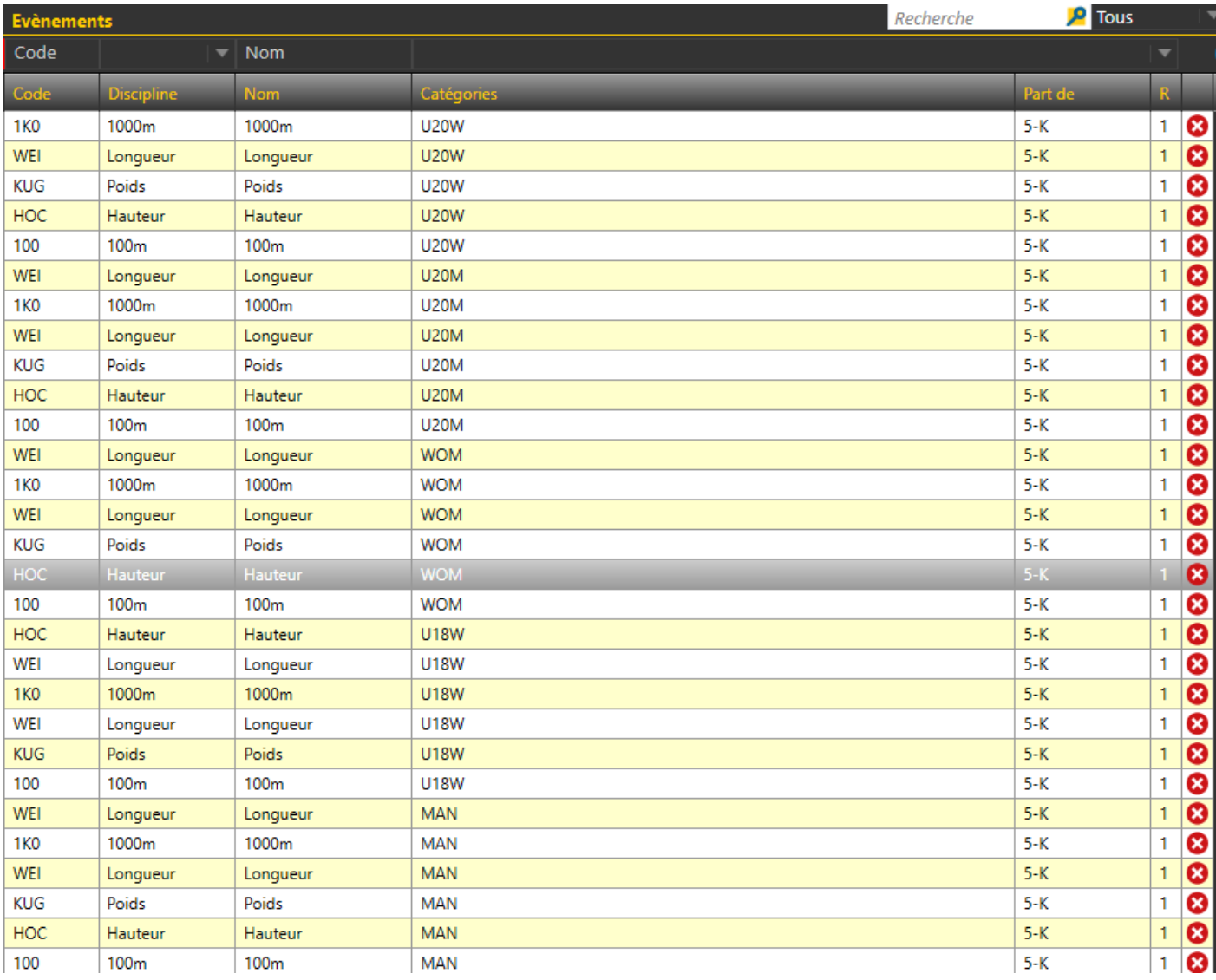

On voit que les sous-évènements des '…kampf' ne figurent pas dans le tableau. Il faut tout d'abord les ajouter.

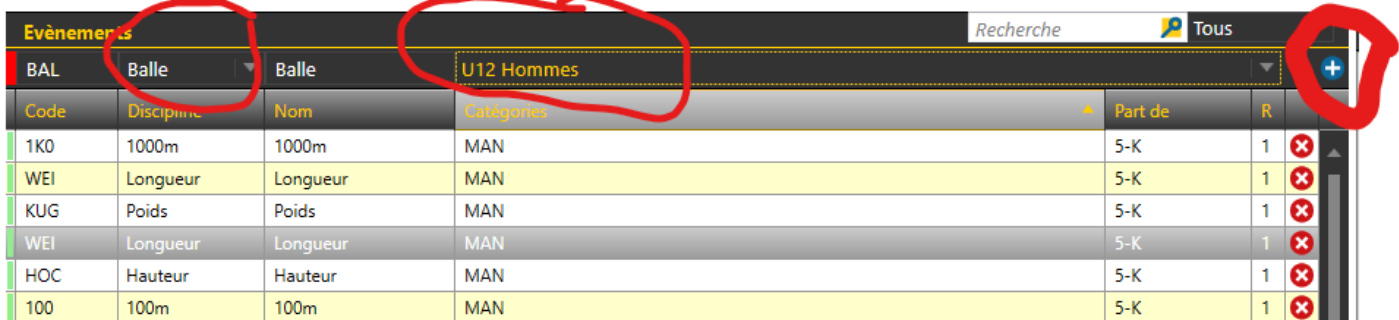

Choisir pour chaque catégorie les différentes disciplines du concours multiples (en haut du tableau) et cliquer sur le bouton + pour les ajouter dans le tableau.

## TAF 3 page 4 / 8 Mise en réseau

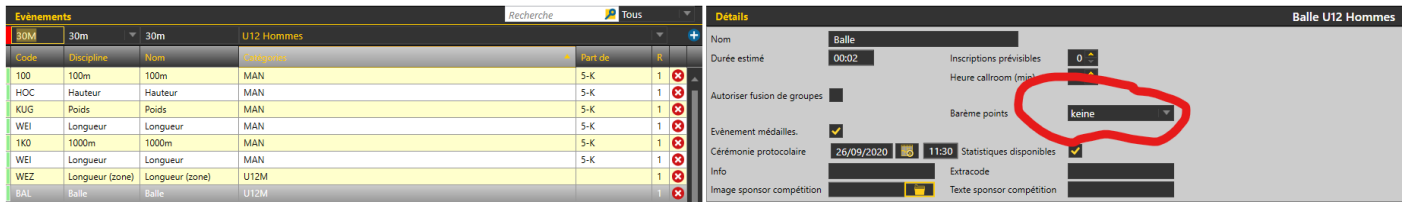

### Attention **: il ne faut pas** sélectionner de barème pour les disciplines ajoutées ! Laisser sur 'keine'

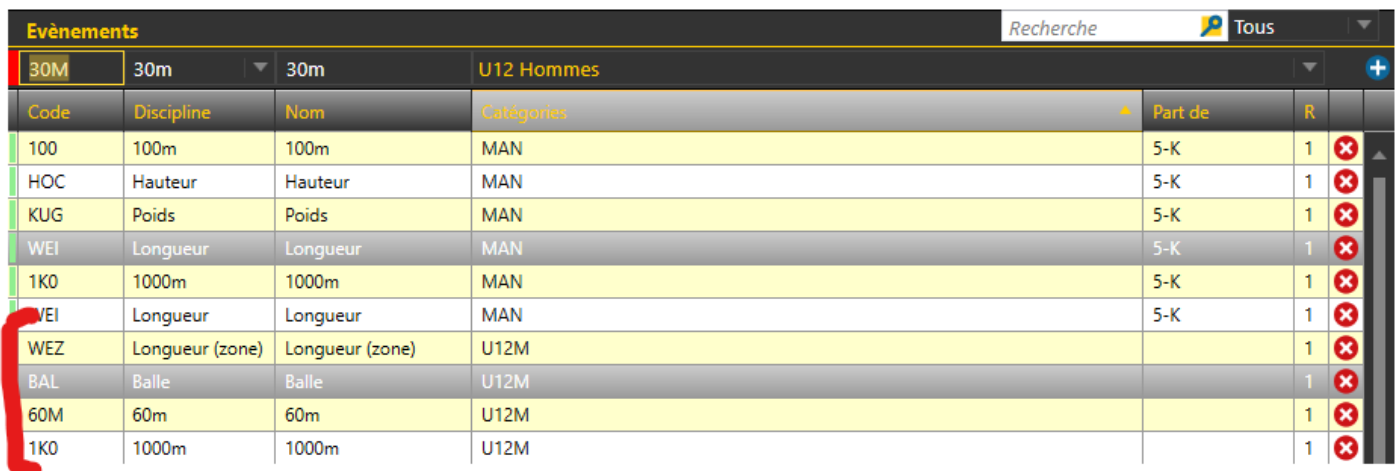

Les quatre disciplines du quadrathlon U10 figurent maintenant dans le tableau, mais sans indication dans la colonne 'Part de'.

### **Onglet Concours multiples**

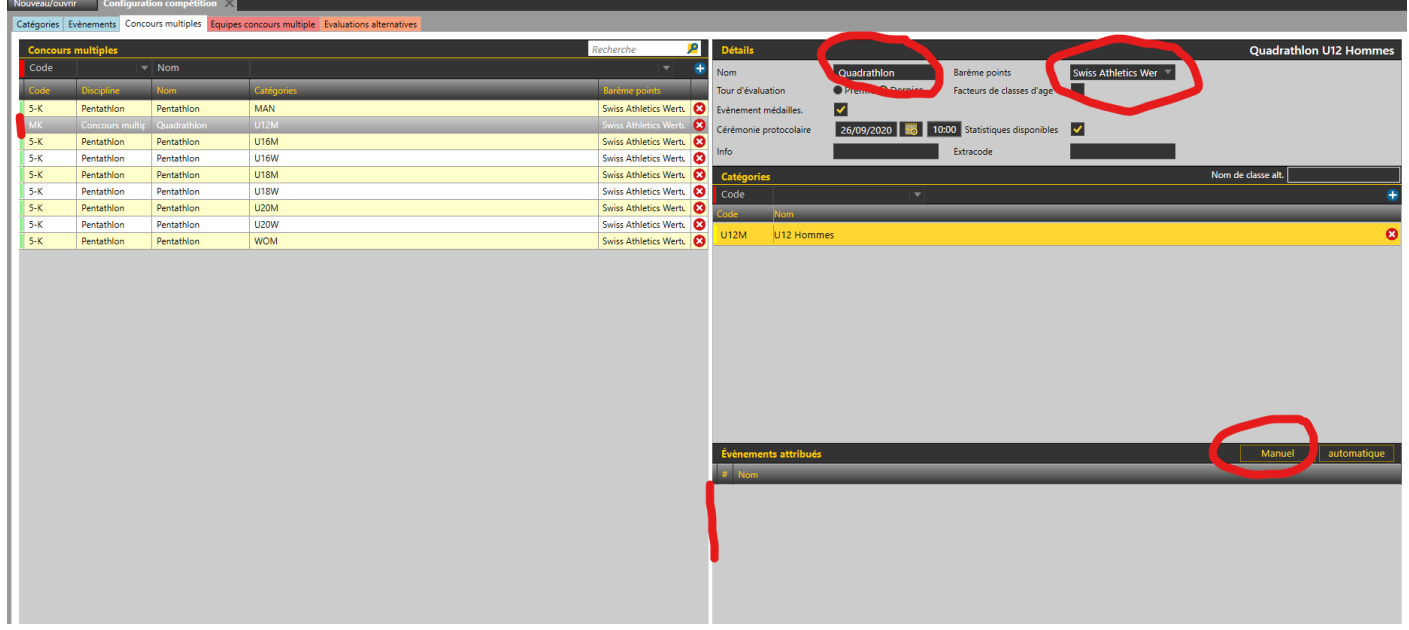

Les '…kampf' figurent dans le tableau à gauche en tant que 'Concours multiple' et sans données de détails. Pour chacun des concours multiples ainsi importé il faut renseigner les données de détail :

- Nom (par exemple Quadrathlon)
- Barème (en principe Swiss Athletics Wertungstabellen'
- Etc. (si nécessaire)

La catégorie associée figure dans le tableau de droite sous les données.

# TAF 3 page 5 / 8 Mise en réseau

Le tableau 'Evènements attribués' est vide. Il faut donc ajouter les sous-évènements du concours multiplie.

Il faut cliquer sur 'Manuel'.

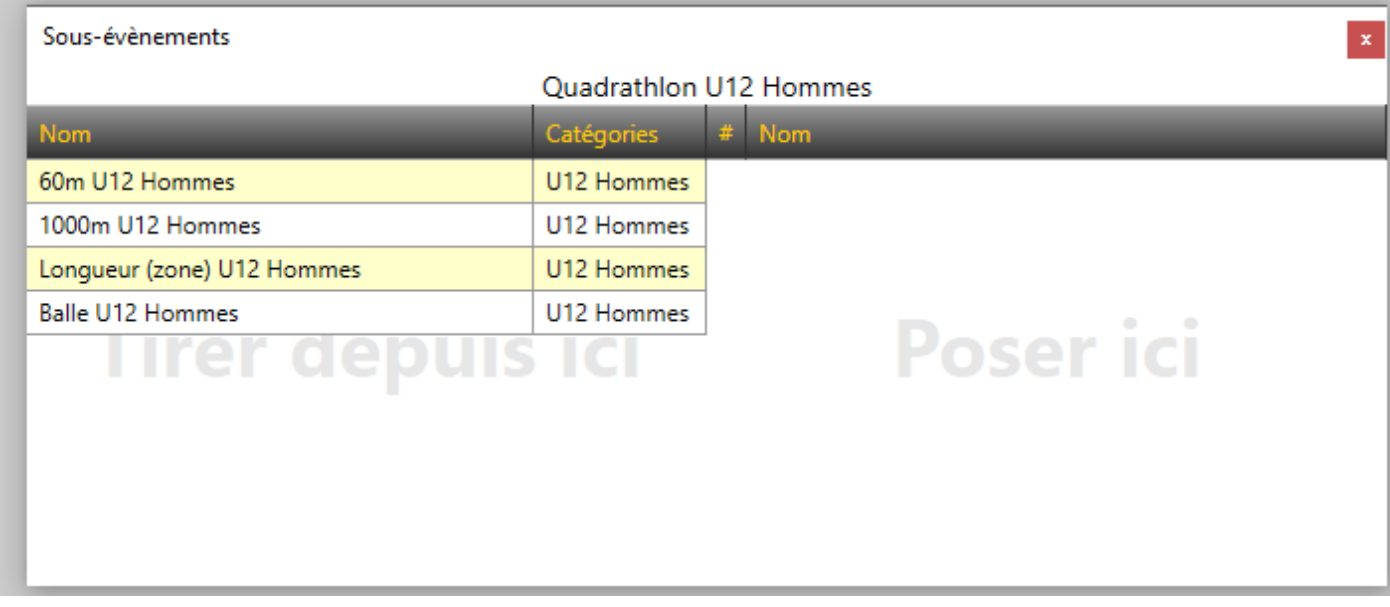

Une nouvelle fenêtre s'ouvre. Il faut tirer tous les évènements de la zone 'Tirer depuis ici' à la zone 'Poser ici'.

Sous-évènements

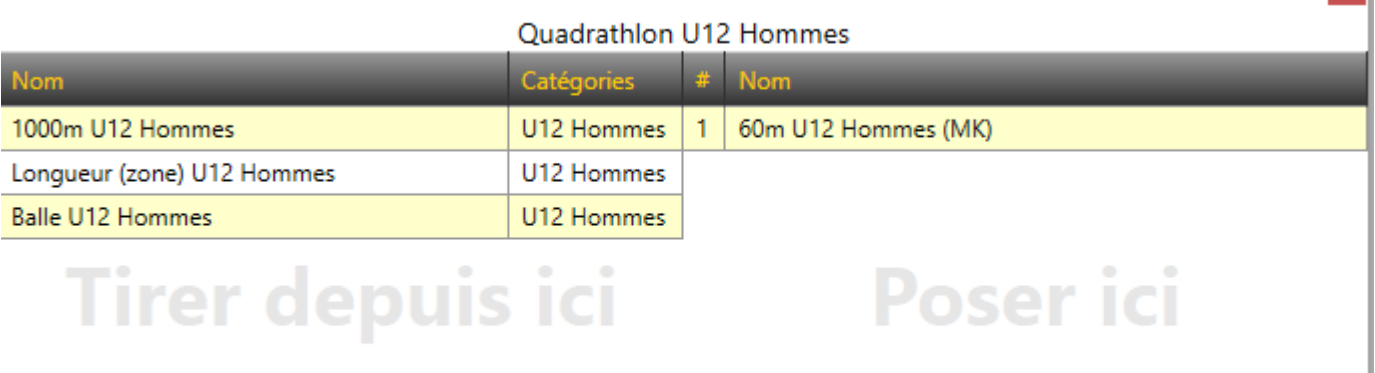

Le 60m est ajouté et change de nom : 60m U12 Hommes **(MK)**

 $\mathbf{x}$ 

Sous-évènements

**Ouadrathlon U12 Hommes** 

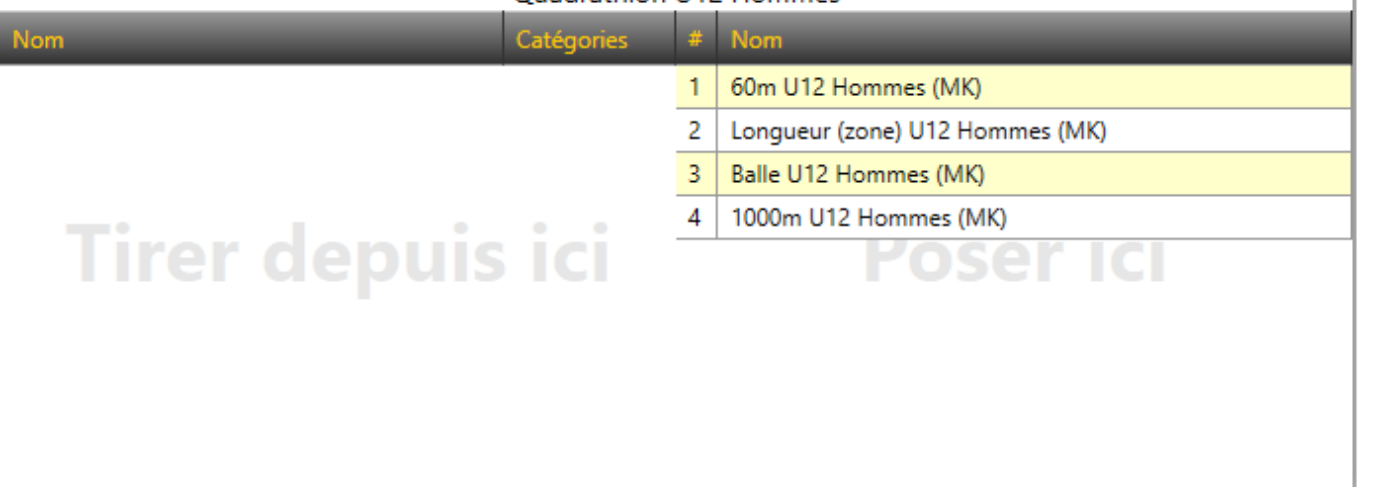

Tous les évènements sont ajoutés. Il faut maintent cliquer sur le X en haut à gauche.

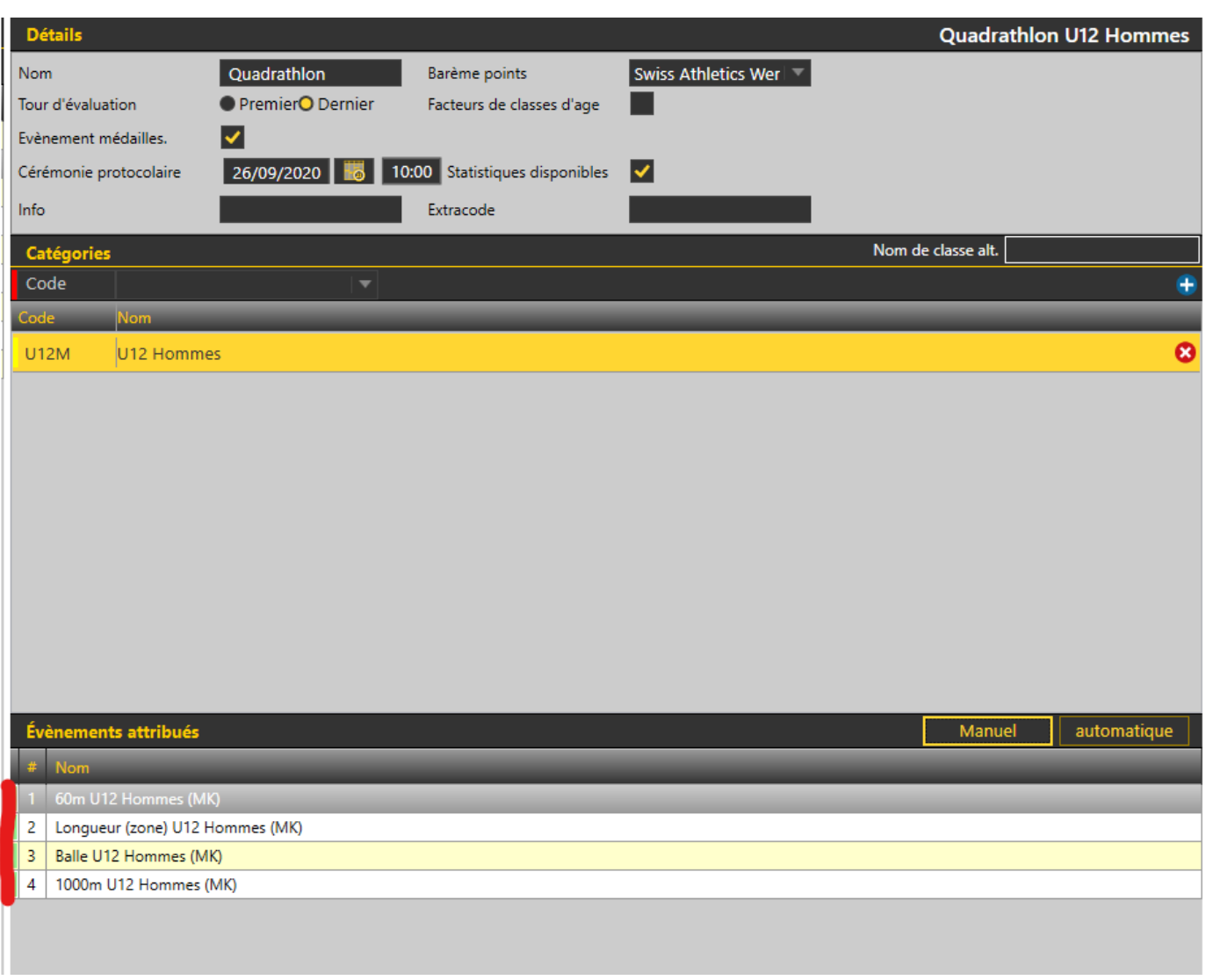

Le concours multiple est correctement configuré.

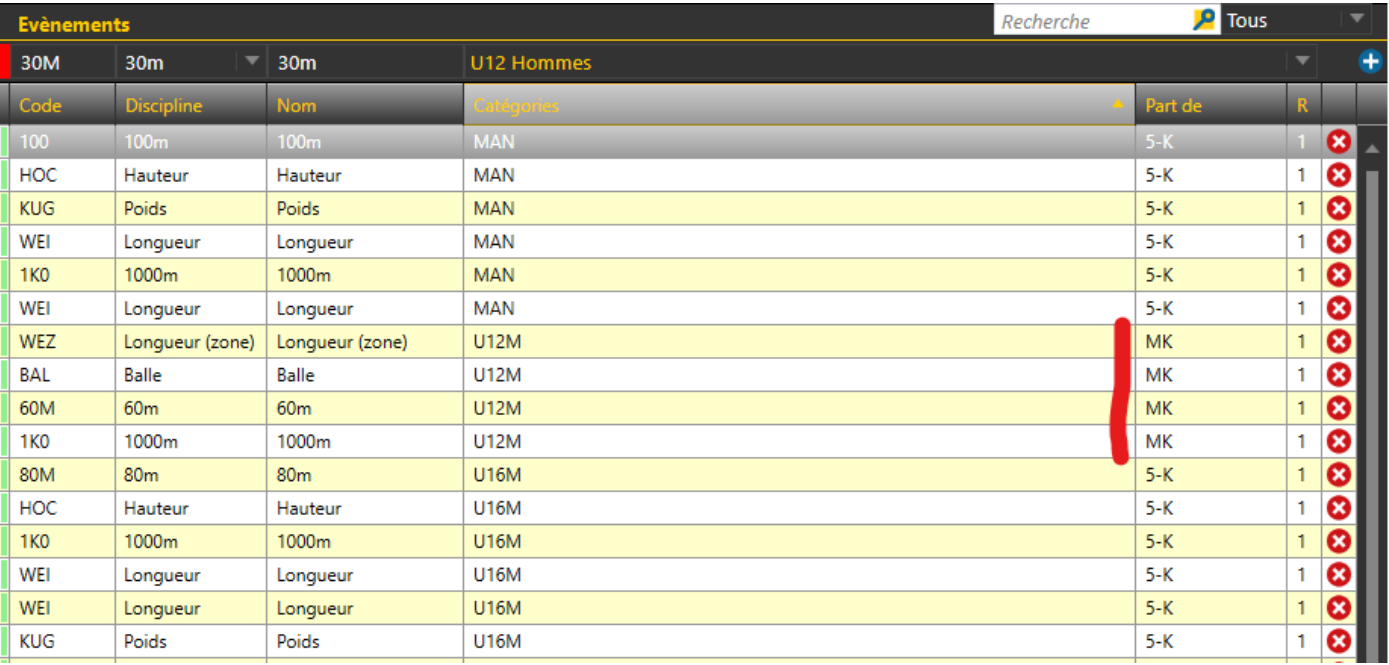

En contrôlant l'onglet 'Evènements' on constate que les sous-évènements ajoutés font maintenant part de 'MK'.

Une fois la configuration terminé on peut contrôler les répercussions.

#### **Inscriptions**

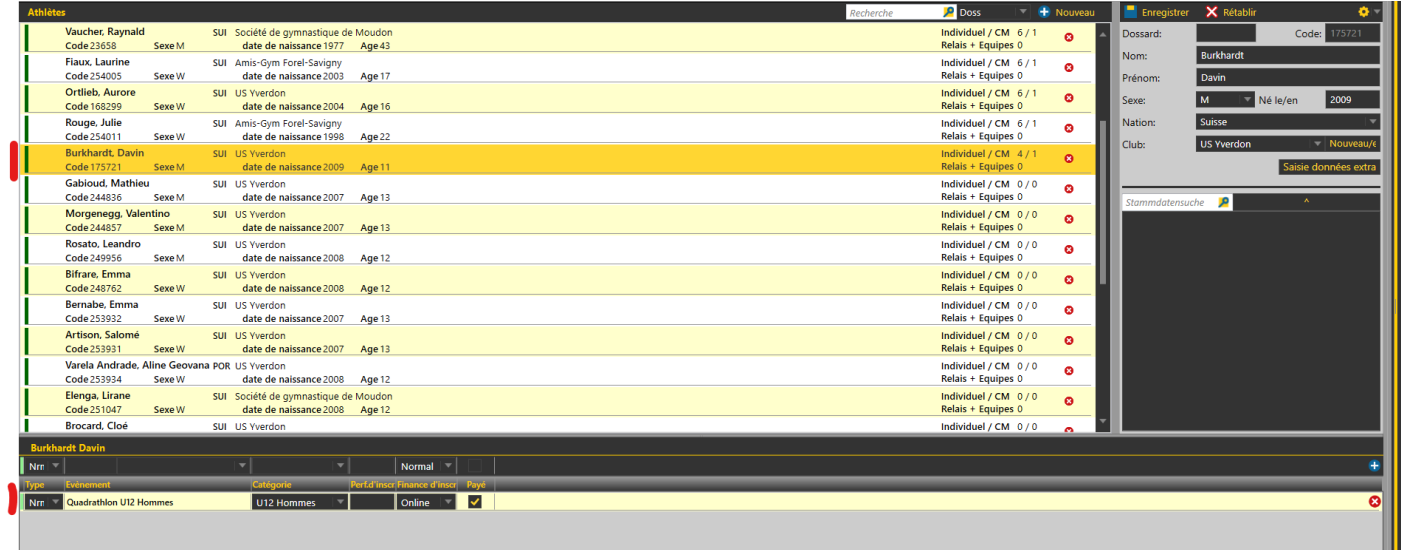

Chaque athlète est inscrit à l'évènement 'Quadrathlon U12 Hommes'.

Veuillez en aucun cas ajouter les disciplines du quadrathlon dans les inscriptions !

## TAF 3 page 8  $/$  8 Mise en réseau

### **Listes de départ**

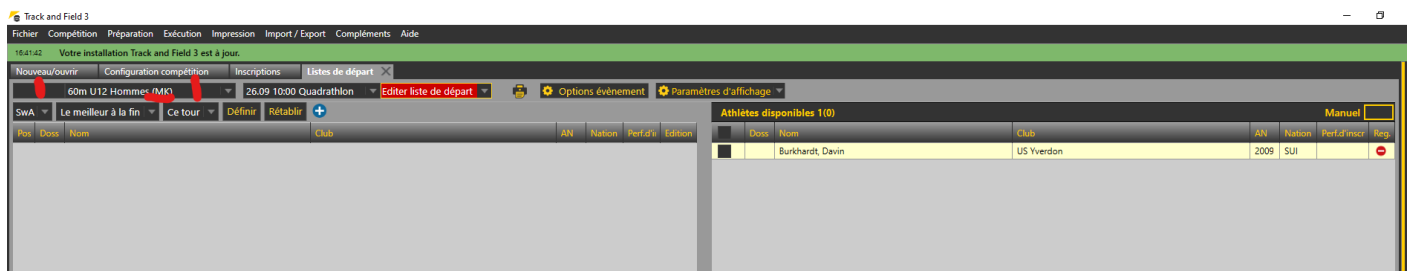

En choisissant la discipline '60m U12 Hommes (MK)' tous les athlètes inscrits au quadrathlon U12 Hommes figurent dans le tableau des athlètes disponibles.